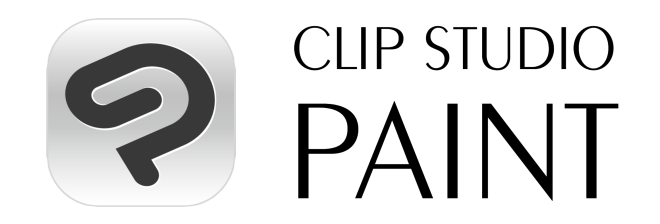

# **Manuel d'installation des licences en volume**

Nous vous remercions d'avoir souscrit à une licence en volume CLIP STUDIO PAINT.

Ce manuel est destiné aux Administrateurs licences en entreprises et établissements d'enseignement.

Il vous explique comment utiliser les licences en volume CLIP STUDIO PAINT, de l'activation à la gestion.

Veuillez vous connecter, sur la page ci-dessous, au compte CLIP STUDIO de l'Administrateur licences enregistré lors de votre souscription. <https://vlc.clip-studio.com/fr-fr/volume-licenses/>

Veuillez vérifier que les informations saisies sont correctes et cliquez sur le bouton [Vers gestion licence] pour continuer.

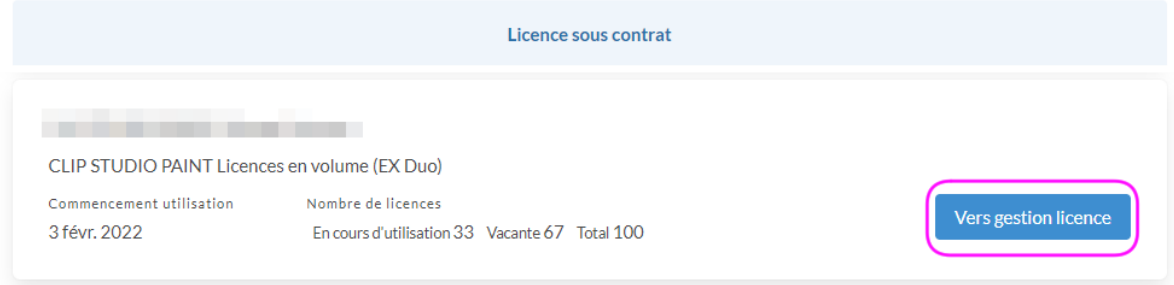

# **Inviter des utilisateurs**

1. Dans la section « Invitation utilisateur », vous pouvez configurer un message d'invitation et une URL pour les utilisateurs de la licence en volume CLIP STUDIO PAINT.

Tout d'abord, définissez le message pour l'utilisateur. Un message utilisateur s'affiche lorsque les utilisateurs accèdent à l'URL d'invitation. Veuillez indiquer à vos utilisateurs d'enregistrer dans la section « Informations utilisateurs » des informations faciles à gérer.

Exemple : Numéro d'étudiant + nom prénom + identifiant d'employé + nom prénom, etc.

2. Maintenant, générez une URL de commencement d'utilisation de CLIP STUDIO PAINT.

Grâce à ce lien, les utilisateurs pourront activer leur licence après s'être connectés sur leur compte CLIP STUDIO.

Une fois que tous les utilisateurs ont activé leurs licences, cliquez sur [Désactiver] pour désactiver l'URL et empêcher d'autres utilisateurs non invités d'activer des licences.

Vous pouvez également utiliser le bouton [Créer nouvelle URL] pour désactiver l'URL existante et faire en sorte que seule la nouvelle URL soit la seule active pour toutes nouvelles activations. Les utilisateurs qui ont déjà activé leur licence ne seront pas affectés et pourront continuer à utiliser leur licence sans interruption.

Copiez le lien d'activation généré à l'aide du bouton [Copier], et partagez-le avec les utilisateurs que vous souhaitez inviter par e-mail. Ce lien peut être utilisé indéfiniment jusqu'à ce qu'il soit à nouveau généré ou désactivé à l'aide des boutons [Créer nouvelle URL] et [Désactiver].

#### 2 Créer une URL de commencement d'utilisation de CLIP STUDIO PAINT

- . Veuillez envoyer à l'utilisateur l'URL de commencement d'utilisation pour CLIP STUDIO PAINT
- En cliquant sur le bouton [Créer nouvelle URI ], l'URI de commencement d'utilisation actuelle sera désactivée et la nouvelle sera activée
- · En cliquant sur le bouton [Désactiver], l'URL de commencement d'utilisation actuelle sera désactivée
- · L'URL créée est utilisable indéfiniment jusqu'à ce qu'elle soit désactivée.

#### URL de commencement d'utilisation de CLIP STUDIO PAINT

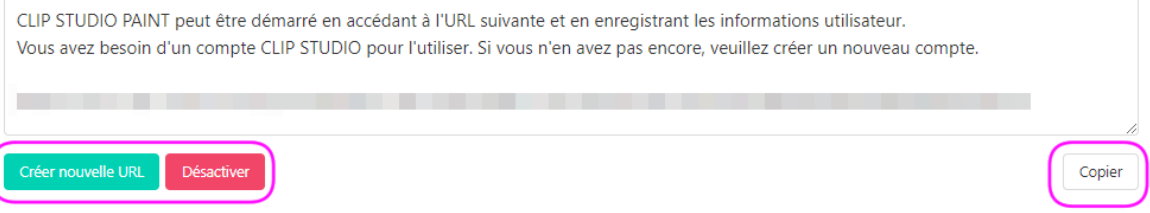

# **Étape suivant l'activation des licences utilisateurs**

- Les informations de l'utilisateur seront affichées sur la page « Liste des utilisateurs ». Vous pouvez récupérer les licences à partir du bouton [Récupérer les licences] selon le statut d'utilisation ou le statut de l'utilisateur (diplômé, transféré ou retraite).
- Les utilisateurs peuvent également renvoyer les licences qu'ils n'utilisent plus en cliquant sur le bouton [Rendre la licence] sur la page [Licences en cours d'utilisation].
- Sur la page [Historique utilisation licence], vous pouvez vérifier l'activité d'utilisation des licences par ordre chronologique.
- Toute modification ou correction des « Informations utilisateur », après activation de la licence par l'utilisateur, doit être effectuée par un administrateur de licences.

#### Liste des utilisateurs

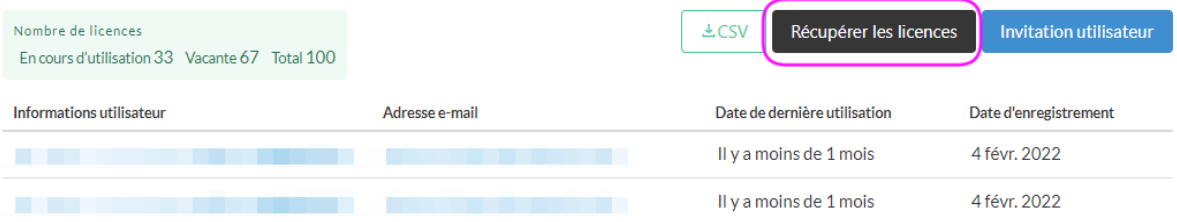

# **Ajouter un administrateur**

● Vous pouvez inviter des administrateurs à gérer les licences en volume CLIP STUDIO PAINT de votre organisation à partir du bouton « Ajouter administrateur ».

Pour ajouter un administrateur, veuillez attribuer un identifiant administrateur, puis générer un lien et un message d'invitation administrateur en cliquant sur [Créer URL]. Cliquez sur [Copier] et partagez-les par e-mail aux personnes que vous souhaitez inviter.

- ❖ L'URL d'invitation administrateur expire 24 heures après sa création.
- ❖ Un maximum de 5 administrateurs licences peut être enregistré.
- La page [Activité Administrateur] permet de consulter la liste des actions effectuées par les Administrateurs de licences.

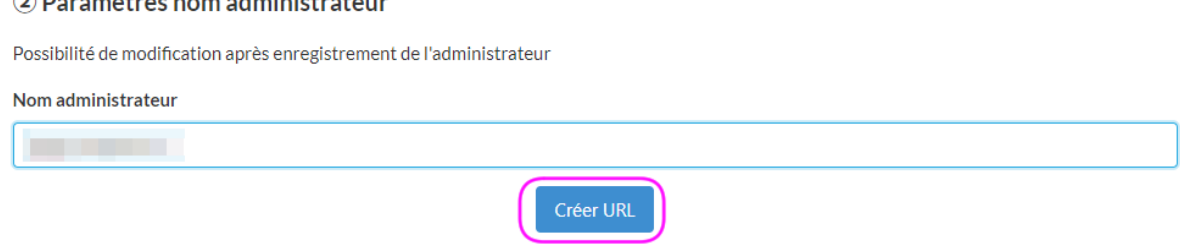

# **Supprimer un administrateur**

 $\bigcirc$   $\bigcirc$   $\bigcirc$ 

● Si vous avez 2 administrateurs licences ou plus, vous pouvez supprimer un administrateur. Veuillez supprimer les administrateurs transférés ou ayant quitté votre organisation.

Pour supprimer un administrateur, cliquez sur le nom de l'Administrateur en question dans la liste se trouvant sur « Gestion licence », puis cliquez sur [Supprimer administrateur].

# **Paramètres pour des environnements de travail spécifiques**

Si vous souhaitez utiliser les licences en volume CLIP STUDIO PAINT sur Windows ou macOS, si vous disposez d'un logiciel rétablissant les paramètres par défaut après utilisation (Deep Freeze, etc.), ou si vous vous trouvez dans un environnement où plusieurs personnes utilisent le même appareil, veuillez suivre les étapes ci-dessous pour éviter l'extraction des données de matériaux à chaque démarrage.

**1. Modifier le chemin de stockage des données de matériaux**

Normalement, les données de matériaux sont extraites dans le dossier individuel de chaque utilisateur lorsque CLIP STUDIO ou CLIP STUDIO PAINT est lancé pour la première fois.

Windows : Documents\CELSYS\CLIPStudioCommon macOS : Documents/CELSYS/CLIPStudioCommon

Cependant, si les utilisateurs se connectent avec un compte différent de celui utilisé à l'installation de CLIP STUDIO PAINT, le programme extraira les données de matériaux à chaque fois qu'il sera lancé. Veuillez effectuer les réglages nécessaires pour éviter cela.

**2. Créer un fichier spécifiant le chemin de stockage des données de matériaux** Créez un fichier texte sous le nom de « CommonFolder.txt » en UTF-8 sans BOM et indiquez le chemin de stockage des données matériaux. (Note : Veuillez ne pas inclure les codes de saut de ligne)

Le chemin d'accès doit être accessible à tous les utilisateurs.

Voici un exemple de chemin d'accès.

Windows: C:\Data

macOS : /var/data

- ❖ Si le dossier n'existe pas, veuillez en créer un nouveau. Tous les utilisateurs doivent avoir une autorisation d'accès au chemin spécifié.
- **3.** Emplacement du fichier « **CommonFolder.txt** » spécifiant le chemin de stockage des données matériaux

Placez-le fichier dans le dossier où vous avez installé CLIP STUDIO PAINT, comme indiqué ci-dessous.

Enregistrez le fichier « CommonFolder.txt » que vous avez créé à l'emplacement suivant.

#### **Windows : C:\Program Files\CELSYS\CLIP STUDIO 1.5\CommonFolder.txt**

❖ Le chemin d'accès Windows est utilisable si vous n'avez pas modifié l'emplacement de l'installation. Si vous avez modifié l'emplacement de l'installation, assurez-vous que le chemin d'accès correspond au nouvel emplacement.

#### **macOS : /Applications/CLIP STUDIO 1.5/CommonFolder.txt**

❖ CommonFolder.txt doit être accessible par tous les utilisateurs.

# **4. Lancer CLIP STUDIO**

Une fois que vous avez changé le dossier dans lequel les données de matériaux sont enregistrées, lancez CLIP STUDIO pour extraire les matériaux. Assurez-vous qu'un dossier nommé « CLIPStudioCommon » a bien été créé à l'emplacement que vous avez spécifié. S'il n'a pas été créé, veuillez suivre les instructions de la section « Modifier le chemin de stockage des données de matériaux » pour le réinitialiser.

- ❖ Assurez-vous que le dossier créé « CLIPStudioCommon » et les dossiers et fichiers qu'il contient sont accessibles à tous les utilisateurs.
- $\geq$  Si vous avez installé un logiciel qui rétablit les paramètres par défaut après utilisation (Deep Freeze etc.), effectuez les étapes 1 à 4 ci-dessus avant de définir le point de restauration.

Ensuite, connectez-vous à un compte autre que celui utilisé pour installer l'application et confirmez que vous pouvez lancer CLIP STUDIO PAINT sans extraire de données de matériaux.

Une fois confirmé, l'installation de CLIP STUDIO PAINT est maintenant terminée.